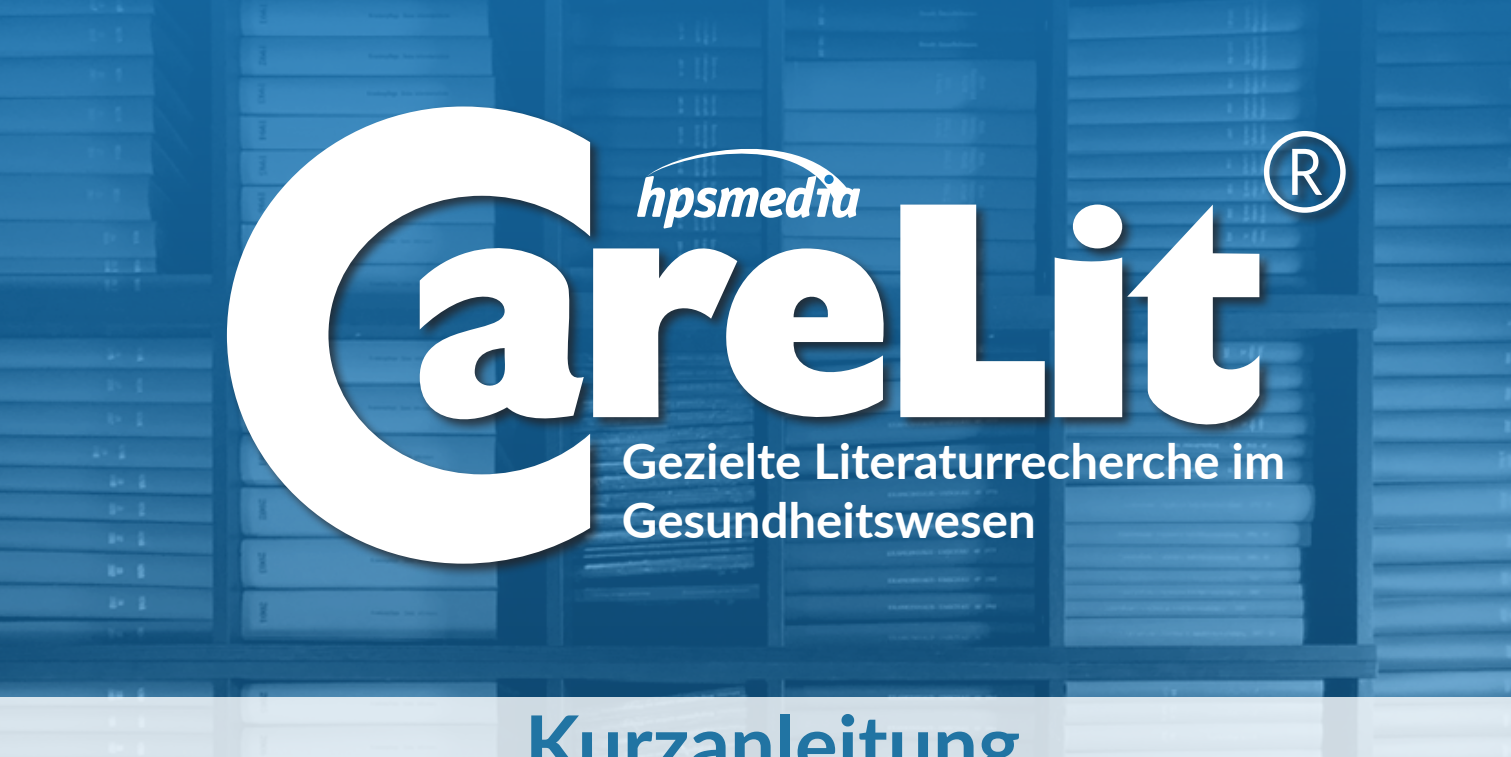

# **Kurzanleitung** Literaturrecherche bei CareLit<sup>®</sup>

Stand: Juli 2023

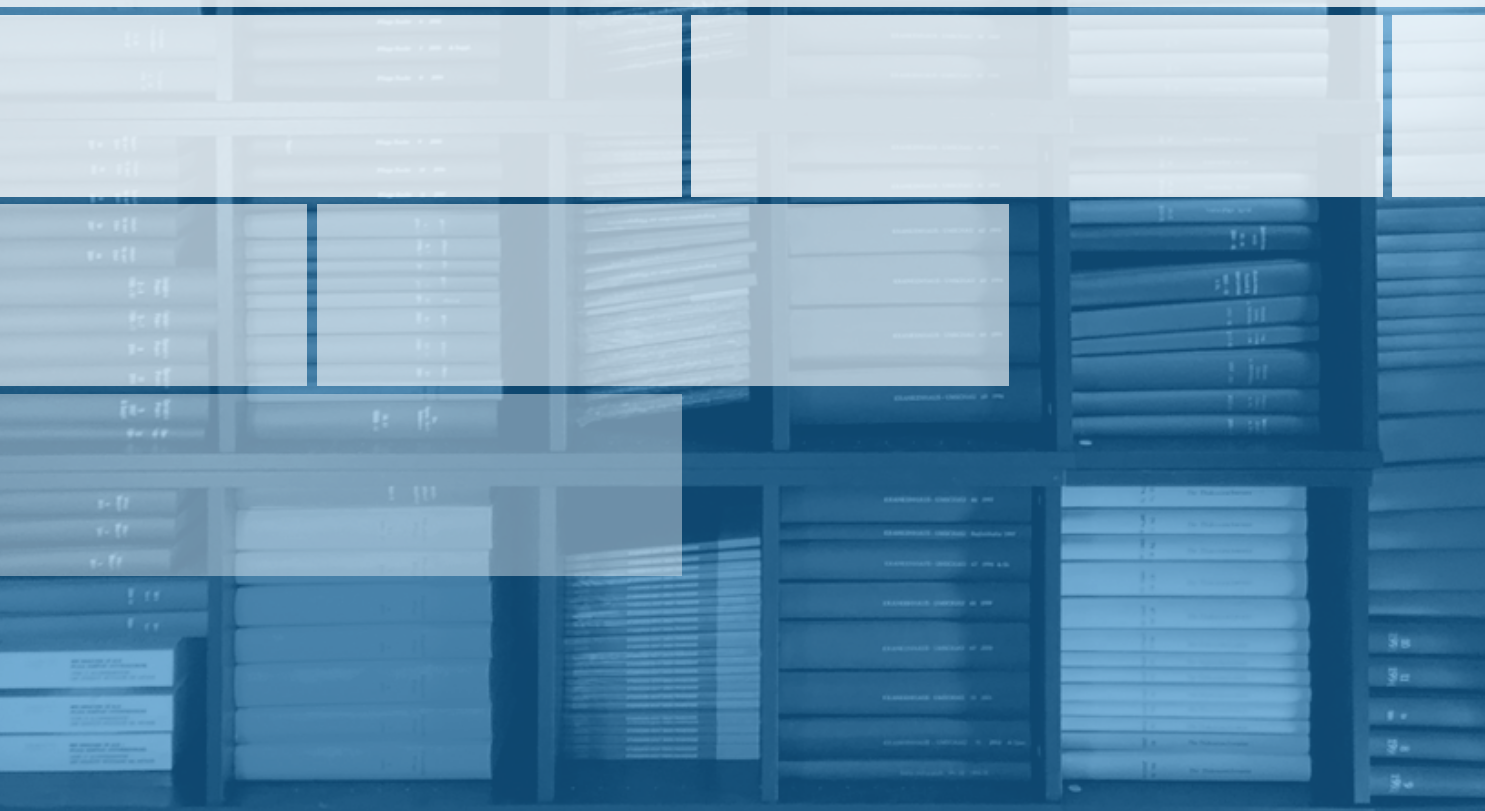

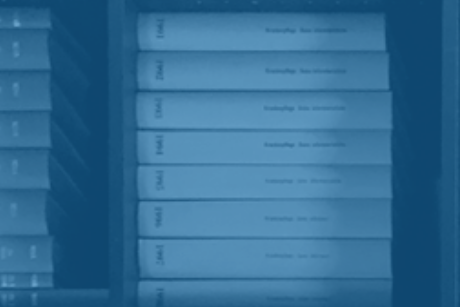

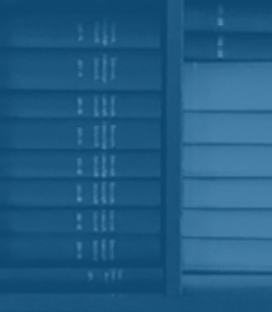

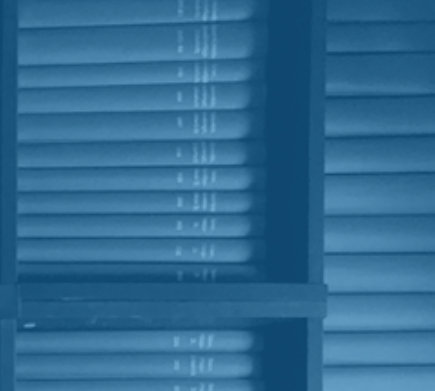

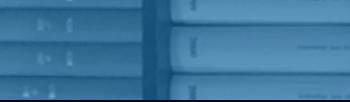

www.carelit.de

# **INHALTSVERZEICHNIS**

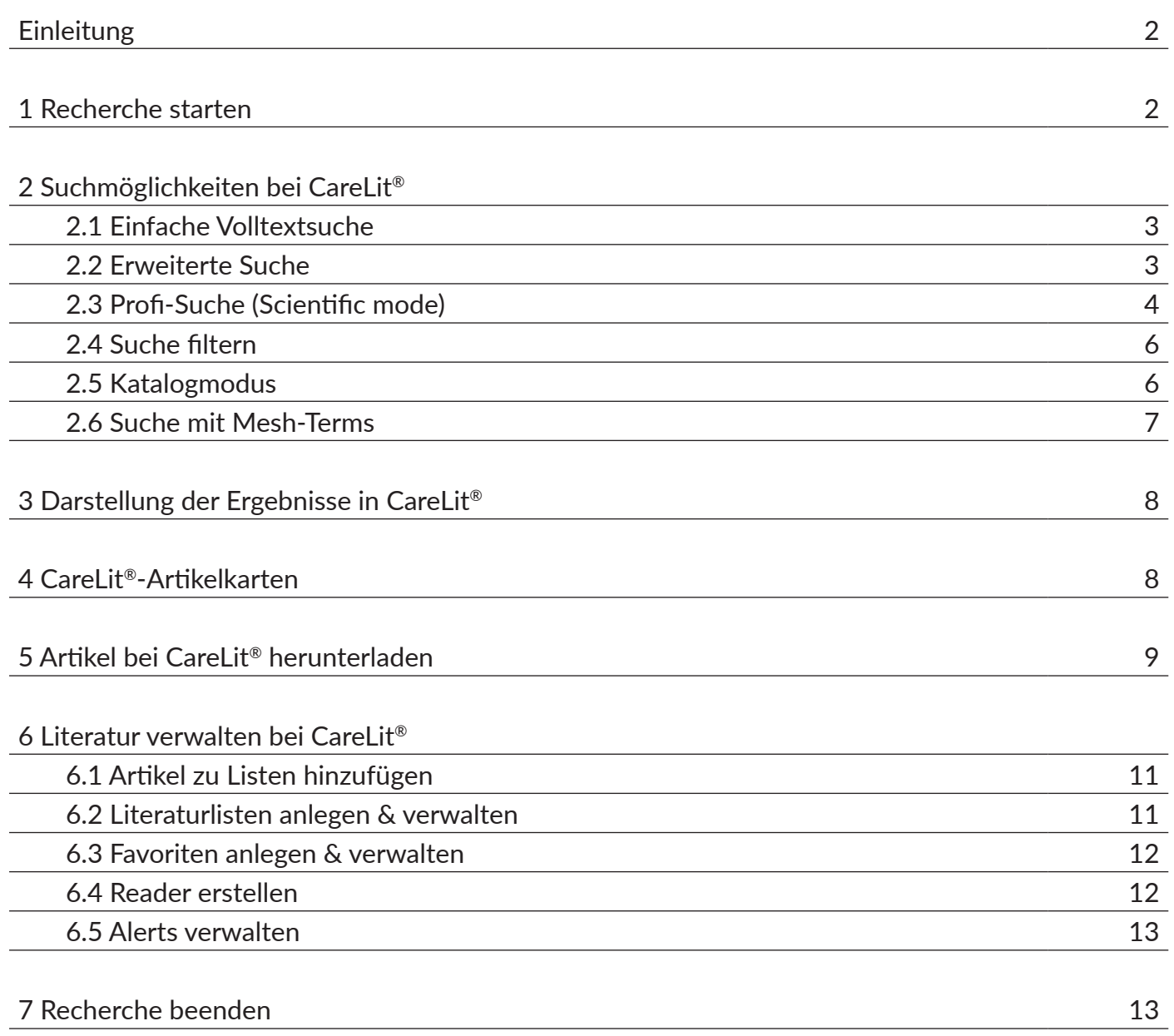

# <span id="page-2-0"></span>**EINLEITUNG**

CareLit® ist die Datenbank für gezielte Literaturrecherche im Gesundheitswesen. Ihr Umfang ist im deutschsprachigen Raum einzigartig: rund 380 Fachzeitschriften und mehr als 250.000 Fachartikel (Stand: Juli 2023). Die Inhalte umfassen Literatur zu Wissenschaft, Pädagogik, Management und Recht von Gesundheitsberufen, darunter Pflege, Physiotherapie, Ergotherapie, Logopädie und Hebammenwesen.

CareLit® ist kostenpflichtig. Prüfen Sie vorab, ob Ihre Institution eine Lizenz für den Zugang erworben hat. Sollte dies nicht der Fall sein, können Sie CareLit® natürlich auch als Privatperson nutzen. Hierfür bieten wir Ihnen verschiedene Recherchepakete an (budgetgebundene Recherche)[: https://app.carelit.de/book\\_carelit](https://app.carelit.de/book_carelit)

Weitere Informationen erhalten Sie unter [www.carelit.de](https://www.carelit.de)

# **1 RECHERCHE STARTEN**

Melden Sie sich zuerst unter [app.carelit.de/login](https://app.carelit.de/login) mit Ihren Zugangsdaten an (vgl. Abbildung 1).

Nach erfolgreichem Login bekommen Sie an oberster Stelle auf einen Blick angezeigt, unter welchem Namen Sie nun angemeldet sind und über welchen Zugang Sie verfügen. Bei Institutionszugängen gelangen Sie meist direkt automatisch auf die Suchoberfläche [app.carelit.de/suche](https://app.carelit.de/suche.php)

Sollten Sie eine Institutionslizenz nutzen, können Sie sich mit Klick auf die in der Leiste ganz oben rechts angezeigte Person (vgl. Abbildung 2) einen persönlichen Recherche-Account anlegen bzw. in einen bereits bestehenden einloggen. Das ermöglicht Ihnen, die Recherchetools vollumfänglich über den Institutionszugang zu nutzen. Das heißt, Sie können Ihren persönlichen Suchverlauf sehen, Literaturlisten erstellen uvm. – und das ohne, dass bspw. der nächste Studierende oder Lehrende Ihre Daten einsehen kann.

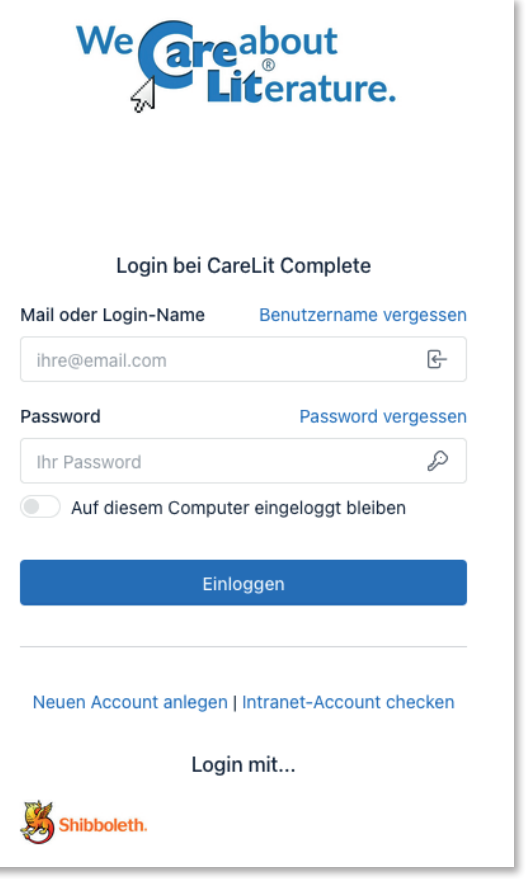

Abbildung 1: Login bei CareLit®

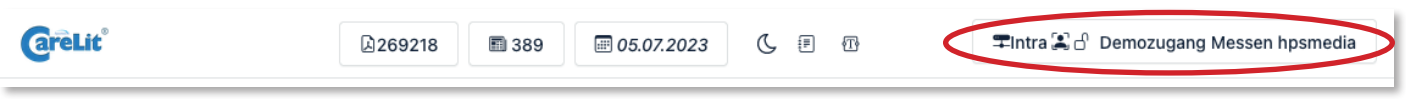

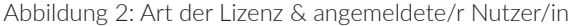

#### <span id="page-3-0"></span>**2.1 Einfache Volltextsuche**

Direkt auf der Startseite finden Sie nach Ihrem Login die Suchmaske, in die Sie Ihren Suchbegriff direkt eingeben können (vgl. Abbildung 3). Alternativ können Sie über das Hauptmenü mit Klick auf *Recherche* zur Suchmaske gelangen. Geben Sie Ihren Suchbegriff bzw. Ihre Suchbegriffe ein und klicken Sie rechts daneben auf den *grünen Suche-Button* oder betätigen Sie die Enter-Taste. Ihr eingegebener Suchbegriff wird automatisch im Volltext gesucht. Wenn Sie mehrere Suchbegriffe in das Feld eingeben, werden diese automatisch mit dem Bool'schen Operator UND verknüpft.

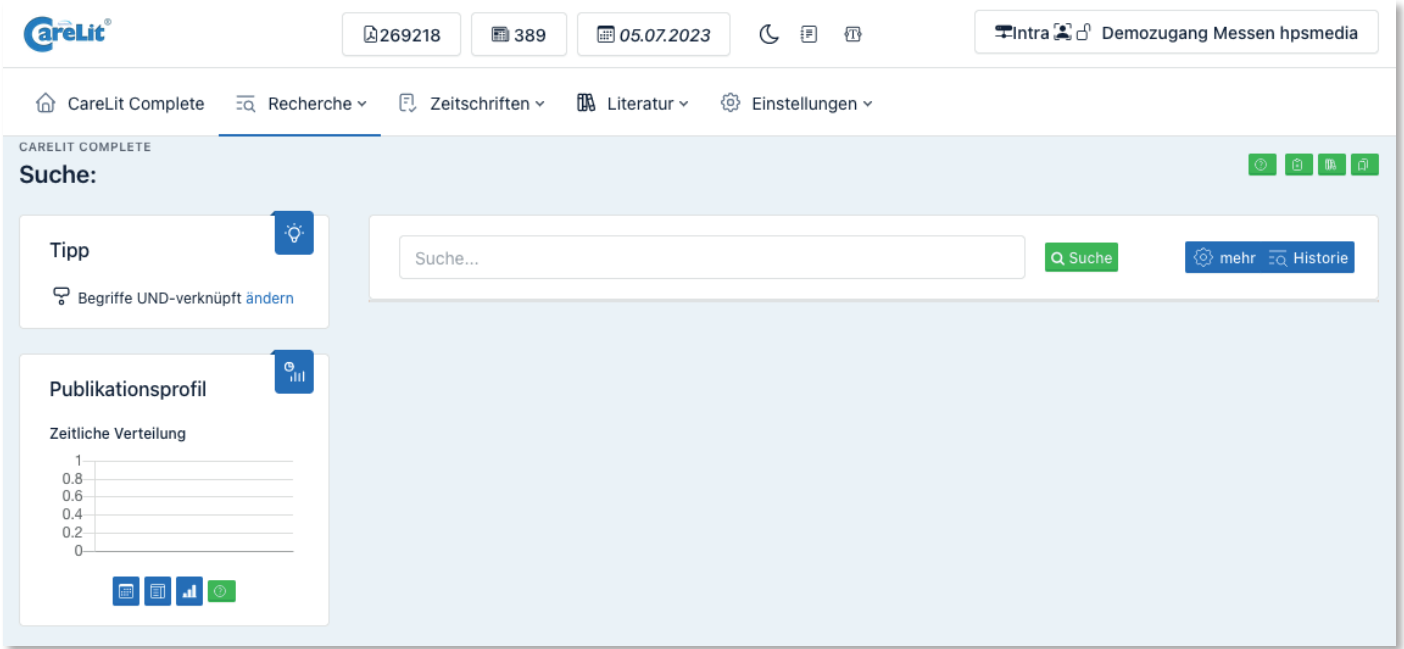

Abbildung 3: Rechercheoberfläche von CareLit® nach Login

# **2.2 Erweiterte Suche**

Die Ihnen angezeigten Ergebnisse entsprechen noch nicht genau dem, was Sie tatsächlich suchen? Kein Problem – mit Klick auf den *blauen Zahnrad-Button "mehr" > Weitere Felder* können Sie Ihre Suchanfrage erweitern (vgl. Abbildung 4).

| CareLit Complete<br>$\overline{z\alpha}$ Recherche $\sim$<br>$\omega$<br><b>CARELIT COMPLETE</b> | <b>E</b> Zeitschriften v<br>$\mathbb{R}$ Literatur $\sim$<br>@ Einstellungen v |                                              |
|--------------------------------------------------------------------------------------------------|--------------------------------------------------------------------------------|----------------------------------------------|
|                                                                                                  |                                                                                |                                              |
| Suche:                                                                                           |                                                                                | $0 \mod 0$<br>$\circ$                        |
| $\phi$<br>Tipp                                                                                   | Suche                                                                          |                                              |
| 모 Begriffe UND-verknüpft ändern                                                                  | Bitte wählen<br>erlaubte Operatoren: AND OR<br><b>UND</b>                      | Q Suche<br>mehr $\overline{a}$ Historie<br>面 |
| Publikationsprofil                                                                               |                                                                                |                                              |
| Zeitliche Verteilung                                                                             |                                                                                |                                              |
| 0.8<br>0.6<br>0.4                                                                                |                                                                                |                                              |
| 0.2<br>$\Omega$                                                                                  |                                                                                |                                              |

Abbildung 4: Suche mit weiteren Feldern

<span id="page-4-0"></span>Ihren Suchbegriff können Sie nun mithilfe der Bool'schen Operatoren UND, ODER bzw. NOT um weitere Suchbegriffen ergänzen. Hier können Sie nach Veröffentlichungen in einer bestimmten Zeitschrift, von bestimmten Autor\*innen, nach Jahrgängen, nach Schlagworten, nach Titeln, Abstracts oder erneut im Volltext suchen, indem Sie auf das weiße Feld *Bitte wählen* klicken, auswählen wonach gesucht werden soll und letztlich rechts daneben Ihren gewünschten Begriff eingeben (vgl. Abbildung 5). Klicken Sie jetzt *grünen Suche-Button* oder betätigen Sie die Enter-Taste.

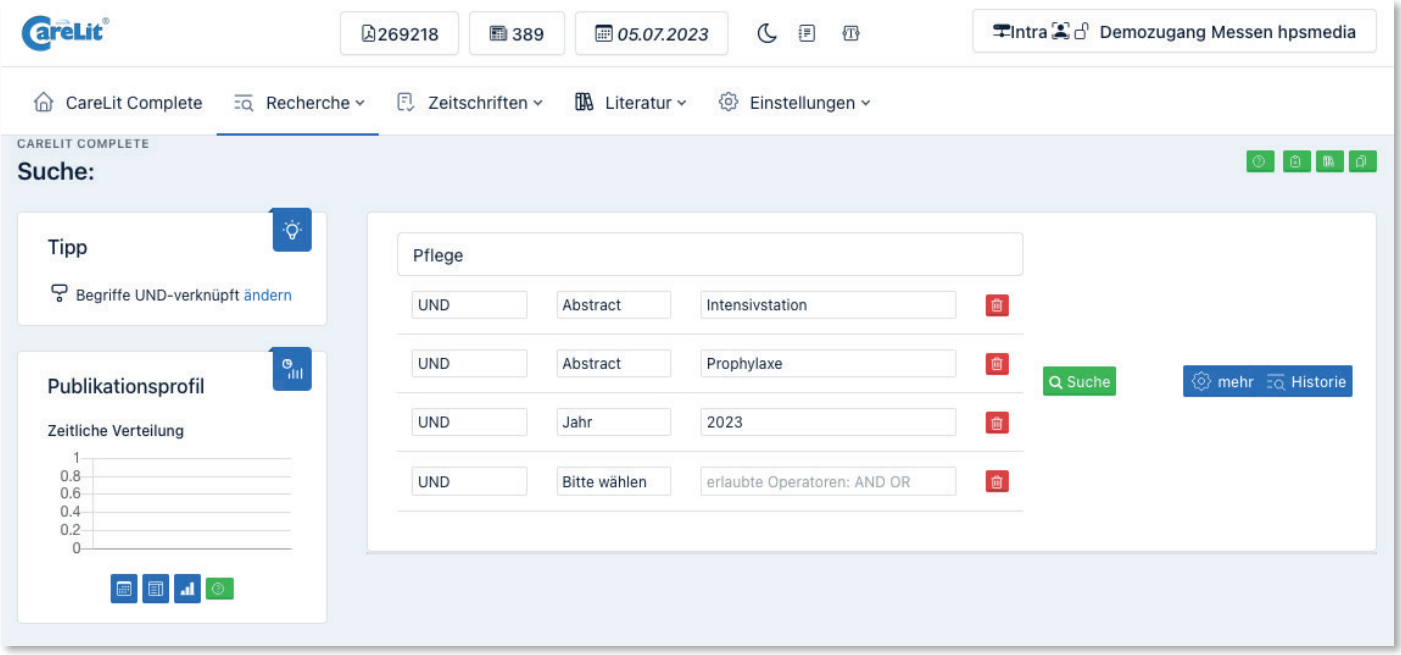

Abbildung 5: Beispiel-Suche mit weiteren Feldern

# **2.3 Profi-Suche (Scientific mode)**

Mit Klick auf den *blauen Zahnrad-Button "mehr" > Scientific mode* können Sie die Profi-Suche öffnen. Die Ansicht der Suchmaske sieht danach wie folgt aus:

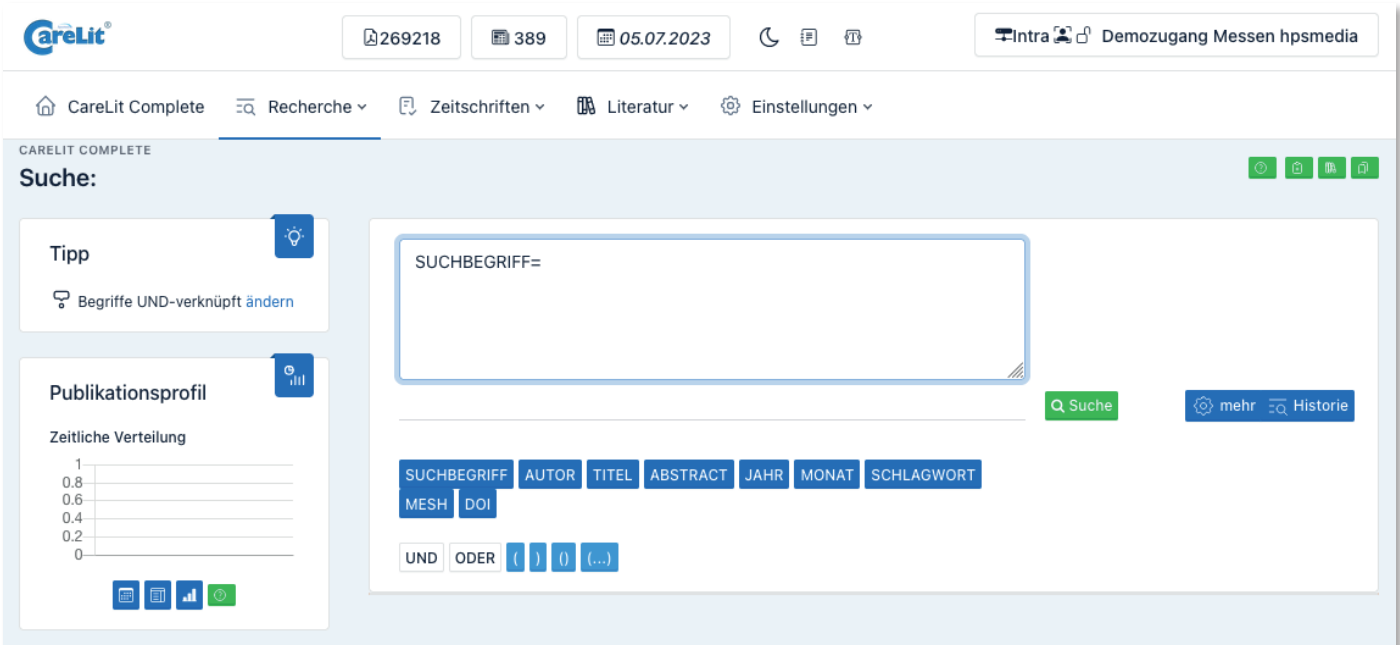

Abbildung 6: Profi-Suche (Scientific mode) bei CareLit®

In der Profi-Suche können Sie freie Suchanfragen formulieren. Wählen Sie eines der verfügbaren Felder (z.B. SUCHBEGRIFF), anschließend einen Vergleichsporator (z.B. =) und daran den Suchtext (z.B. Pflegebildung). Ihr Suchstring lautet dann z.B.: SUCHBEGRIFF=Pflegebildung

Sie können einzelne Abfragen durch UND/ODER kombinieren sowie über Klammern hierarchisieren.

Eine Übersicht über die verfügbaren Suchverknüpfungen sowie Beispiele für die Anwendung von Suchstrings in der Profi-Suche (Tabelle 1) finden Sie hier:

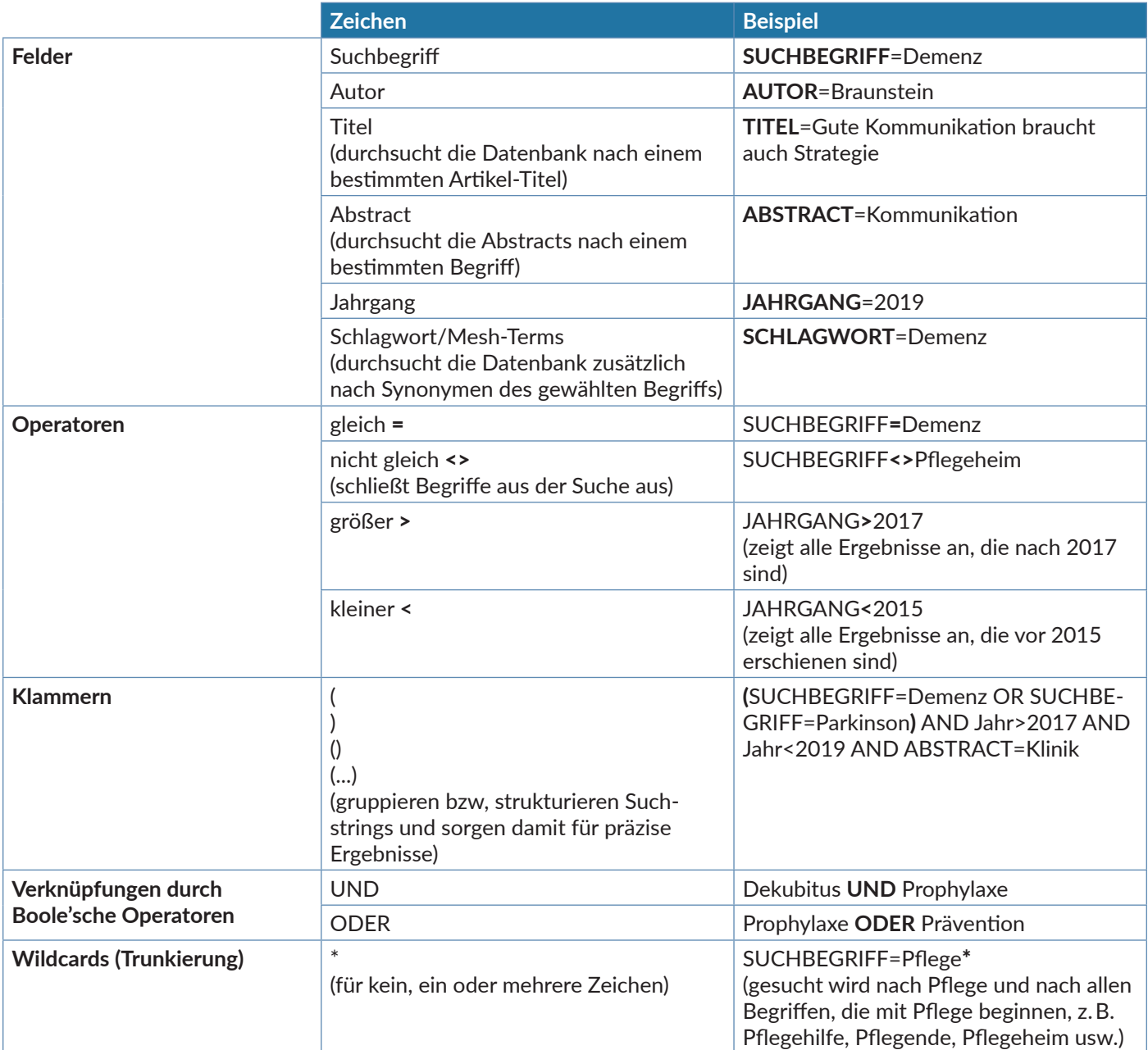

Tabelle 1: Suchhilfen von CareLit®

### <span id="page-6-0"></span>**2.4 Suche filtern**

Ihre Suchanfrage können Sie mithilfe der links angezeigten Parameter weiter verfeinern (Hinweis: Diese Spalte wird erst angezeigt, wenn eine Suche gestartet wurde und erscheint links neben der Trefferliste.)

Sie haben die Möglichkeit den Erscheinungszeitraum einzustellen, die Reihenfolge der Treffer zu verändern, nach Artikeln zu filtern, die in Ihrer Lizenz vorhanden und damit herunterladbar sind sowie nach Themen, Verlagen und Ländern zu filtern (vgl. Abbildung 7)

Im Bereich *Weitere Optionen* können Sie mittels der Schieberegler nach Artikeln filtern, die eine DOI aufweisen (DOI), die von Autor\*innen-Teams verfasst wurden (Teams), die die Kriterien einer wissenschaftlichen Publikation erfüllen (Science) sowie nach Veröffentlichungen in Journals mit ISSN-Nummer (ISSN), nach besonders aktuellen Artikeln (Aktuell) und nach Pressetexten (Presse) filtern.

Haben Sie Ihre Einstellungen getroffen, müssen Sie erneut den *grünen Suche-Button* betätigen, um Ihre Trefferliste zu aktualisieren.

#### **2.5 Katalogmodus**

Im Katalogmodus können Sie sich durch die Archive der von CareLit® gelisteten Zeitschriften klicken. Besonders hilfreich ist der CareLit-Zeitschriftenkatalog, wenn Sie eine bestimmte Ausgabe einer Zeitschrift suchen oder sich einen Überblick über die aktuelle Publikationslandschaft verschaffen möchten.

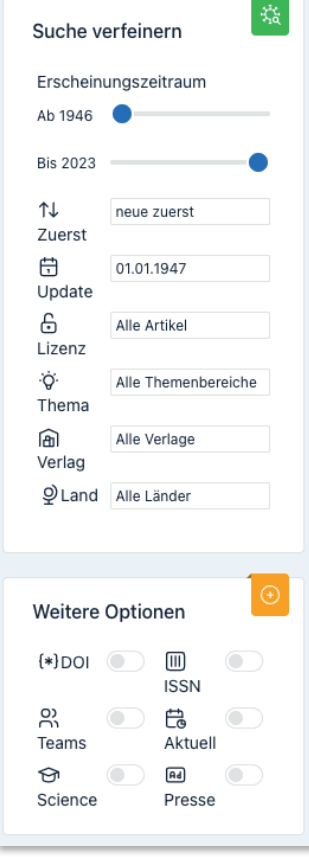

Abbildung 7: Recherchefilter

Zum CareLit®-Zeitschriftenkatalog gelangen Sie über das Hauptmenü unter *Zeitschriften > Liste der Zeitschriften*. Die Ansicht sieht dann wie folgt aus:

| <b>areLit</b><br>A269218                                                                                                    | C,<br>■ 05.07.2023<br>■ 389                                             | 洞<br>冊      |                            | 早Intra 3 d Demozugang Messen hpsmedia |  |  |
|----------------------------------------------------------------------------------------------------|-------------------------------------------------------------------------|-------------|----------------------------|---------------------------------------|--|--|
| <b>E</b> Zeitschriften v<br>$f\mathbb{R}$ Literatur $\sim$<br>$\overline{z\alpha}$ Recherche $\sim$<br>CareLit Complete<br>Einstellungen v<br>₩<br>(U)                                                                                                    |                                                                         |             |                            |                                       |  |  |
| Verfügbare Zeitschriften<br>Wir haben aktuell 389 Zeitschriften mit 269218 Artikeln in der Datenbank. Alle Zeitschriften können Sie im Volltext recherchieren. Artikel mit einem grünen Reiter ( - )<br>können Sie als PDF nutzen. Artikel mit einem roten Reiter (o) können Sie im Volltext recherchieren. Bitte klicken Sie auf einen Titel, um das Archiv der jeweiligen<br>Zeitschrift zu öffnen. |                                                                         |             |                            |                                       |  |  |
| Suche nach Zeitschift                                                                                                    |                                                                         |             |                            |                                       |  |  |
| <b>EXPORT</b><br>$\therefore$ 38 39 > >><br>3<br>5<br>2<br>4                                                                                                    |                                                                         |             |                            |                                       |  |  |
| ZEITSCHRIFT                                                                                                    | UNTERTITEL                                                              | <b>ISSN</b> | <b>VERLAG</b>              | VERFÜGBAR                             |  |  |
| $\bullet$ AINS<br>$\theta$ Infos<br>■ Archiv                                                                                                    | Anästhesiologie · Intensivmedizin ·<br>Notfallmedizin · Schmerztherapie |             | 1439-1074 Thieme Verlag    | 01/2017-heute<br>Volltextrecherche    |  |  |
| · Aktuelle Ernährungsmedizin<br><b>O</b> Infos<br><b>■</b> Archiv                                                                                                    |                                                                         |             | 0341-0501 Thieme Verlag    | 01/2001-heute<br>Volltextrecherche    |  |  |
| • Altenheim<br>$\theta$ Infos<br><b>Archiv</b>                                                                                                    | Lösungen fürs Management                                                |             | 0002-6573 Vincentz Network | 01/1980-heute<br>Volltextdownload     |  |  |
| • Altenpflege<br><b>O</b> Infos<br><b>■</b> Archiv                                                                                                    | Vorsprung durch Wissen                                                  |             | 0341-0455 Vincentz Network | 01/1980-heute<br>Volltextdownload     |  |  |
| • Altenpflege Aktivieren<br><b>O</b> Infos<br>Archiv                                                                                                    | Mehr Lebensqualität durch Soziale Betreuung 2364-303X Vincentz Network  |             |                            | 01/2015-heute<br>Volltextdownload     |  |  |
| • Altenpflege Forum<br><b>0</b> Infos                                                                                                    | Texte aus Pflegeforschung und<br>Pflegewissenschaft                     |             | 0943-8882 Vincentz Network | 07/1993-04/2001                       |  |  |

Abbildung 8: Verfügbare Zeitschriften bei CareLit®

<span id="page-7-0"></span>In der Katalogübersicht sind die in CareLit® gelisteten Fachzeitschriften alphabetisch geordnet. Grüne und rote Felder zeigen Ihnen auf den ersten Blick an, ob die Volltexte frei zum Download zur Verfügung stehen, oder ob die Volltexte lediglich durchsucht, aber nicht heruntergeladen werden können (vgl. Abbildung 8 auf voriger Seite).

Außerdem können Sie direkt einsehen, welche Jahrgänge der Zeitschrift verfügbar sind und in welchem Verlag diese erscheinen. Über die blauen Buttons *Infos* und *Archiv* ganz links gelangen Sie zu den Journal-Infos oder aber zum Archiv der gewählten Zeitschrift.

#### **2.6 Suche mit Mesh-Terms**

Mesh-Terms (engl. für *Medical Subject Headings*) ist der Begriff für ein Schlagwortregister, das zum Katalogisieren von Medianbeständen, zum Indexieren von Datenbanken und zum Erstellen von Suchprofilen dient. Mesh-Terms suchen nicht nur nach dem gewählten Suchbegriff, sondern auch nach den Synonymen des Begriffs und stellen damit sicher, dass Ihnen kein thematisch relevanter Artikel entgeht.

Zu den CareLit®-Mesh-Terms finden Sie über das Hauptmenü unter *Recherche > Mesh-Tree.*

Anschließend können Sie sich durch die alphabetisch geordneten Startbegriffe klicken, die Sie in bis zu vier Leveln weiter spezifizieren können, um sich schließlich alle Artikel zum ausgewählten Mesh-Term mit Klick auf den *blauen In CareLit Suchen-Button* anzeigen zu lassen. Ein Beispiel hierfür finden Sie in Abbildung 9.

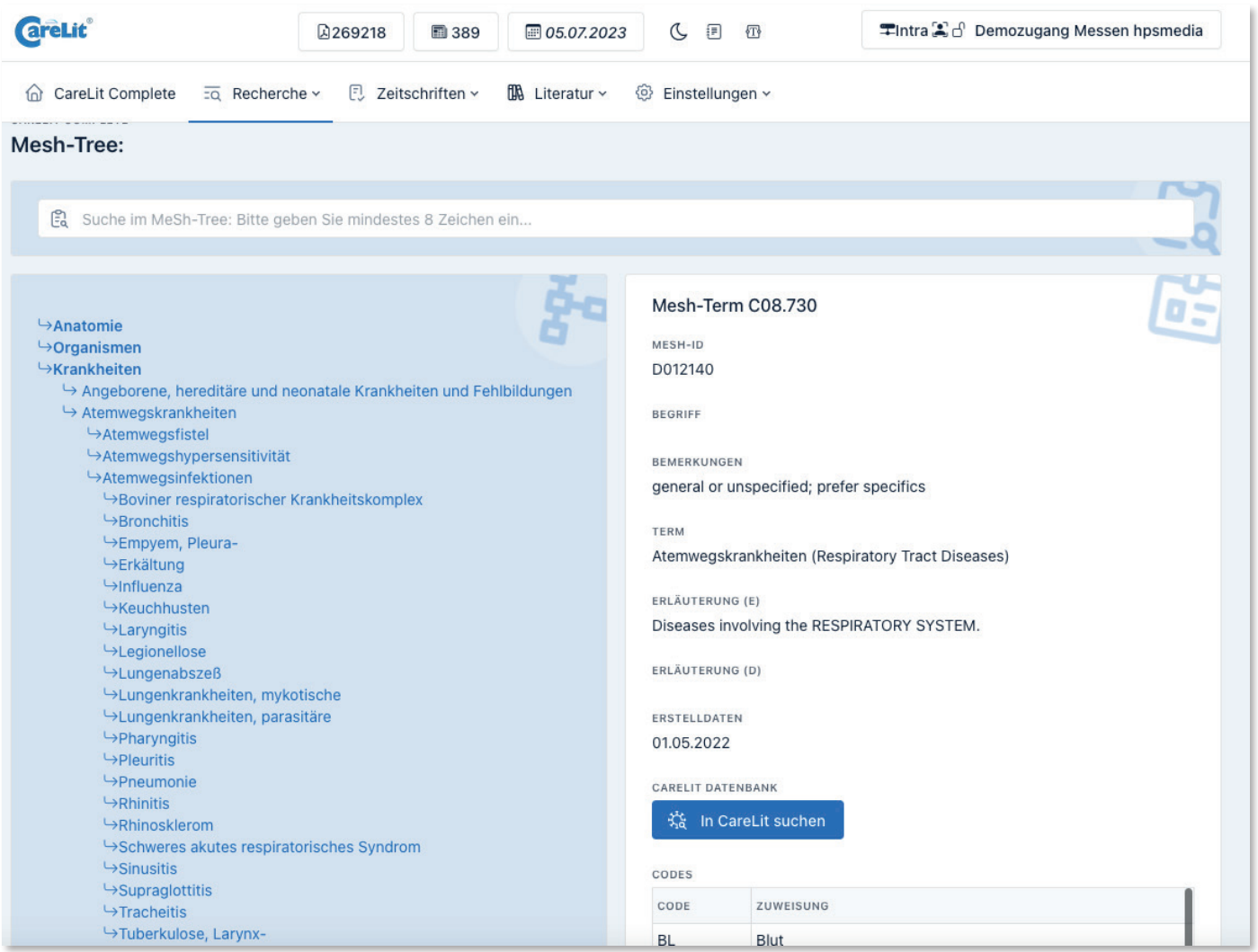

Abbildung 9: CareLit®-Mesh-Term-Suche

# <span id="page-8-0"></span>**3 DARSTELLUNG DER ERGEBNISSE IN CARELIT®**

In der Trefferliste von CareLit® werden Ihnen Autor\*innen, Titel, Zeitschrift und Ausgabe angezeigt. Auf den ersten Blick sehen Sie außerdem, wie viele Treffer Sie mit Ihrer Suche erzielt haben und, ob der Artikel in Ihrer CareLit-Lizenz zum Download verfügbar ist, zu welchem Themengebiet der Artikel gehört und wie alt der Artikel ist (vgl. Abbildung 10). Zu Ihrer Linken erhalten Sie weiterführende Statistiken zu Ihrem Suchbegriff. Das Diagramm ganz oben zeigt Ihnen zum Beispiel die Publikationszahlen des eigegebenen Begriffs im zeitlichen Verlauf an.

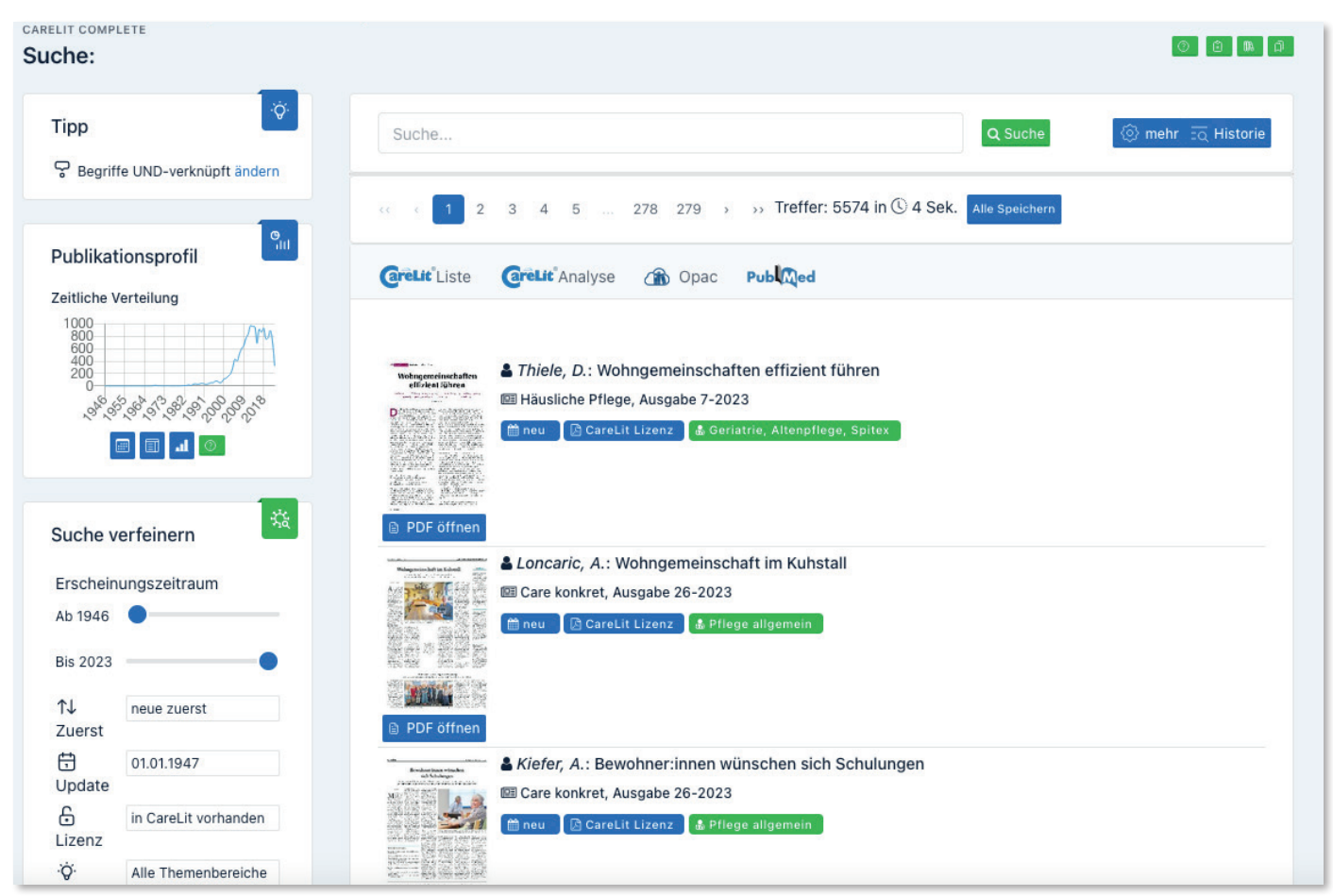

Abbildung 10: CareLit®-Trefferliste

# **4 CARELIT®-ARTIKELKARTEN**

Die CareLit®-Artikelkarten stellen Ihnen weitere Informationen zu Publikationen zur Verfügung. Um diese abzurufen, klicken Sie einfach auf den gewünschten Treffer in der Liste.

Sie sehen anschließend die bibliographischen Daten des Artikels, seine relevanten Mesh-Terms, die Zitation nach APA-Richlinien (mehr zur Zitation nach APA erfahren Sie online unter [https://apastyle.](https://apastyle.apa.org) [apa.org](https://apastyle.apa.org)), das Abstract sowie eine kleine Vorschau der Artikelseiten. An dieser Stelle besteht zusätzlich die Möglichkeit, den gewählten Artikel zu verwalten (vgl. Abbildung 11 auf der nachfolgenden Seite). Wie genau die Literaturverwaltung funktioniert, erklären wir Ihnen in *Abschnitt 6 – Literatur verwalten bei CareLit®.*

Mit Klick auf das Feld *Archiv* sehen Sie, in welchen externen Archiven der Artikel vorhanden ist und von wo Sie ihn beziehen könnten, sollte er nicht Teil Ihrer Lizenz sein. Unter *Autoren* bekommen Sie weitere Artikel der Autor\*innen angezeigt und stoßen so womöglich auf weiterführende Literatur zu Ihrem Thema. Gleiches gilt für den Reiter *Ähnliche Artikel*.

<span id="page-9-0"></span>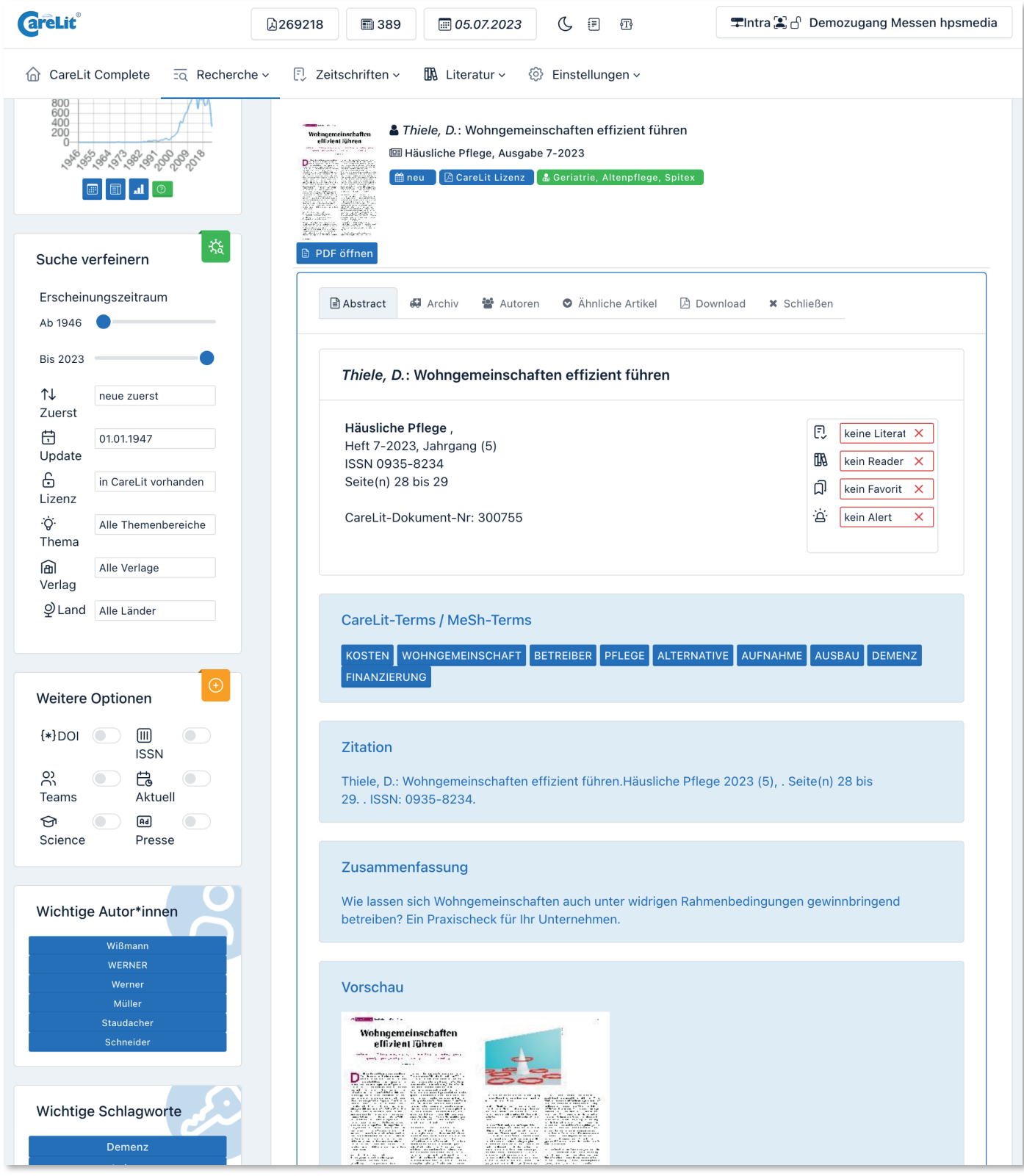

Abbildung 11: CareLit®-Artikelkarte

# **5 ARTIKEL BEI CARELIT® HERUNTERLADEN**

Den Download eines Artikels starten Sie, indem Sie in der Trefferliste links unter der Artikel-Titelseite auf den *blauen Button PDF öffnen* klicken oder alternativ in der Artikelkarte (siehe *4 CareLit®-Artikelkarten*) den Reiter *Download* anklicken (vgl. Abbildung 12).

Bevor Sie das PDF angezeigt bekommen, werden Sie darüber informiert, ob Sie Download-Kosten für den Artikel zahlen müssen. Dies ist abhängig von der von Ihnen genutzten Lizenz. Weitere Informationen zu den Lizenzen erhalten Sie online unter [www.carelit.de](https://www.carelit.de)

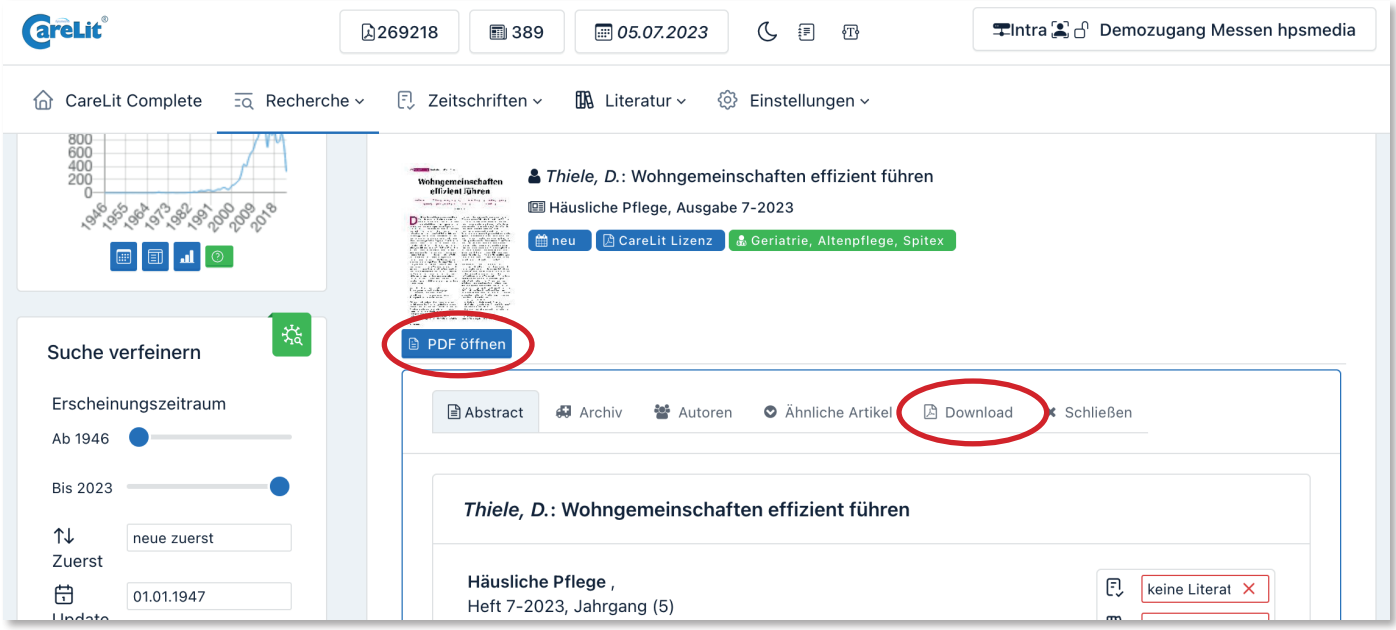

Abbildung 12: Artikel als PDF öffnen bei CareLit®

Schließlich können Sie den Artikel zunächst virtuell durchblättern. Um den Artikel dauerhaft für Ihre Arbeiten einsehen und nutzen zu können, empfiehlt es sich, diesen herunterzuladen und lokal auf Ihrem Endgerät abzuspeichern. Dafür klicken Sie bitte auf den ganz unten stehend Download-Link oder auf das PDF-Symbol in der grauen Leiste (siehe Abbildung 13).

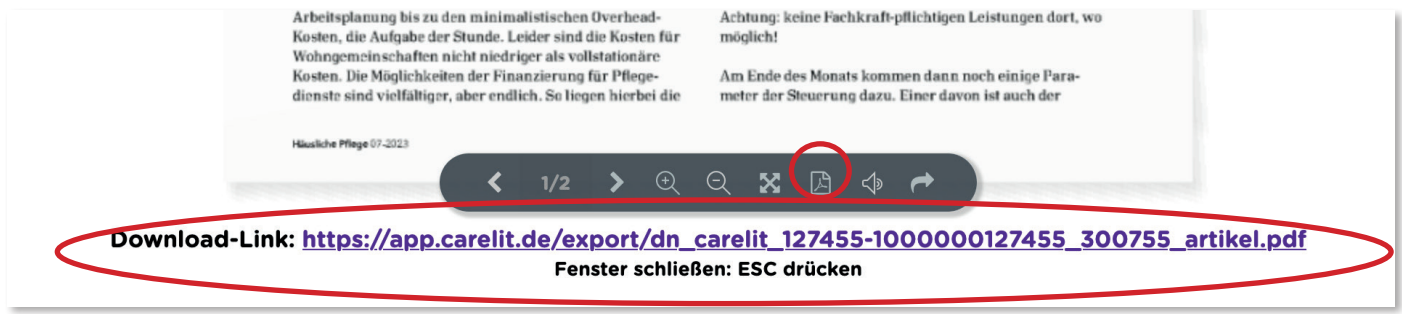

Abbildung 12: Artikel herunterladen bei CareLit®

### <span id="page-11-0"></span>**6.1 Artikel zu Listen hinzufügen**

Öffnen Sie die Artikelkarte in Ihrer Trefferliste. Unter dem Reiter *Abstract* sehen Sie rechts die Verwaltungsoptionen Literaturliste, Reader, Favoriten, Alert (zu Beginn rot hinterlegt). Klicken Sie im nächsten Schritt z.B. auf das Literaturlisten-Feld ganz oben und wählen Sie die Liste aus, zu der Sie den Artikel hinzufügen möchten. Anschließend verfärbt sich das Feld grün und der Artikel wurde erfolgreich Ihrer Liste hinzugefügt (vgl. Abbildung 13).

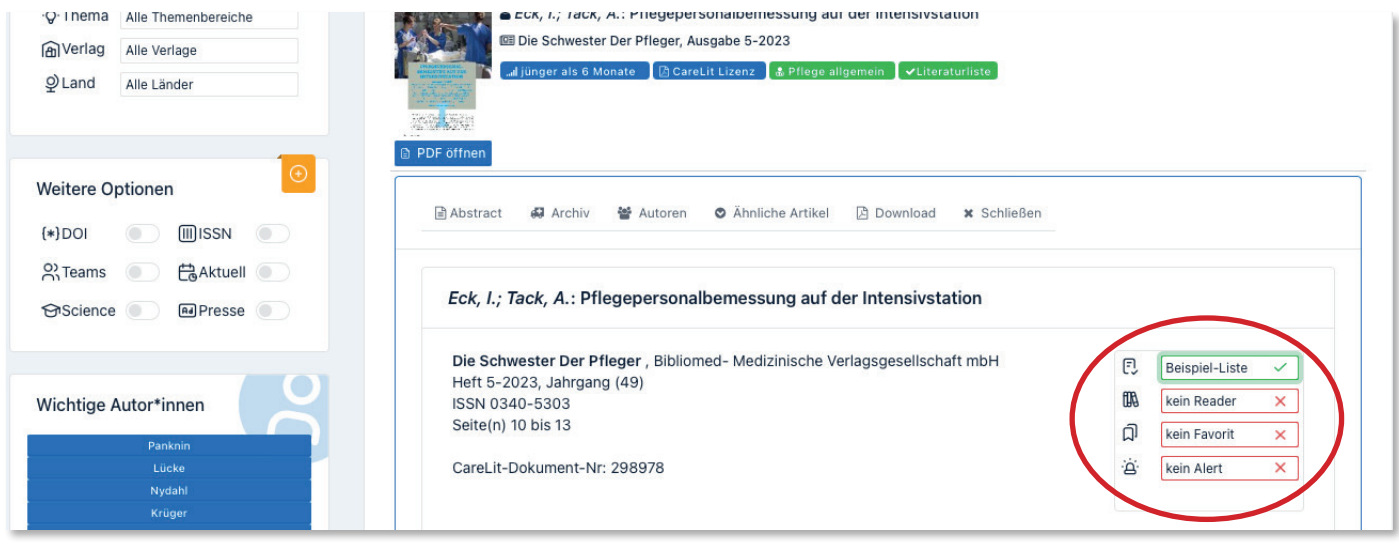

Abbildung 13: Literatur verwalten bei CareLit®

# **6.2 Literaturlisten anlegen & verwalten**

Im Menü unter *Literatur > Literaturmanager* finden Sie eine Übersicht über Ihre bestehenden Literaturlisten, können diese verwalten sowie neue Listen erstellen:

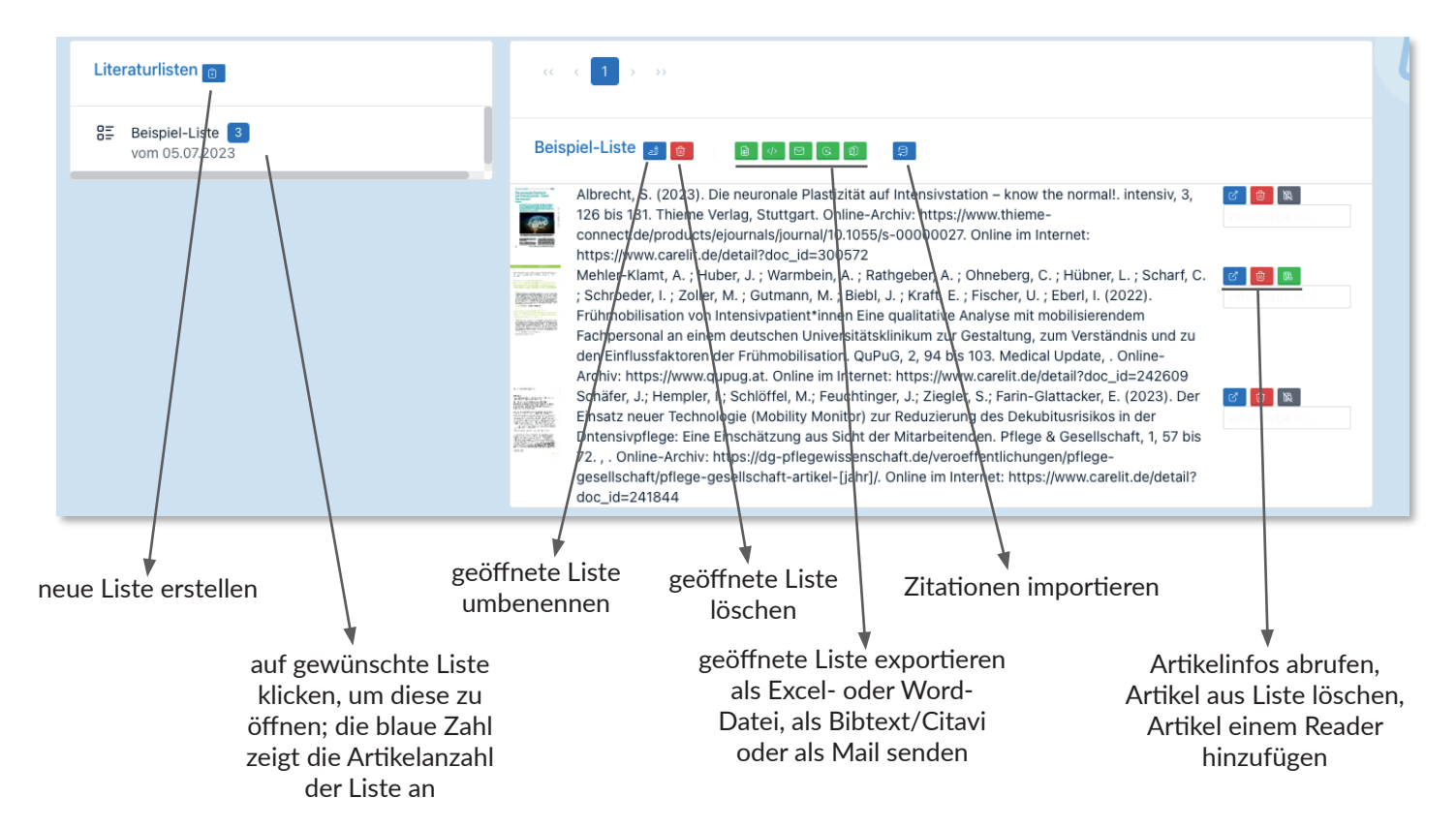

Abbildung 14: Literaturlisten erstellen und verwalten bei CareLit®

# <span id="page-12-0"></span>**6.3 Favoriten anlegen & verwalten**

Um sich Ihre abgespeicherten Favoriten anzeigen zu lassen, wählen Sie im Menü *Literatur > Favoritenmanager*. Dort können Sie Ihre Favoriten wie folgt verwalten:

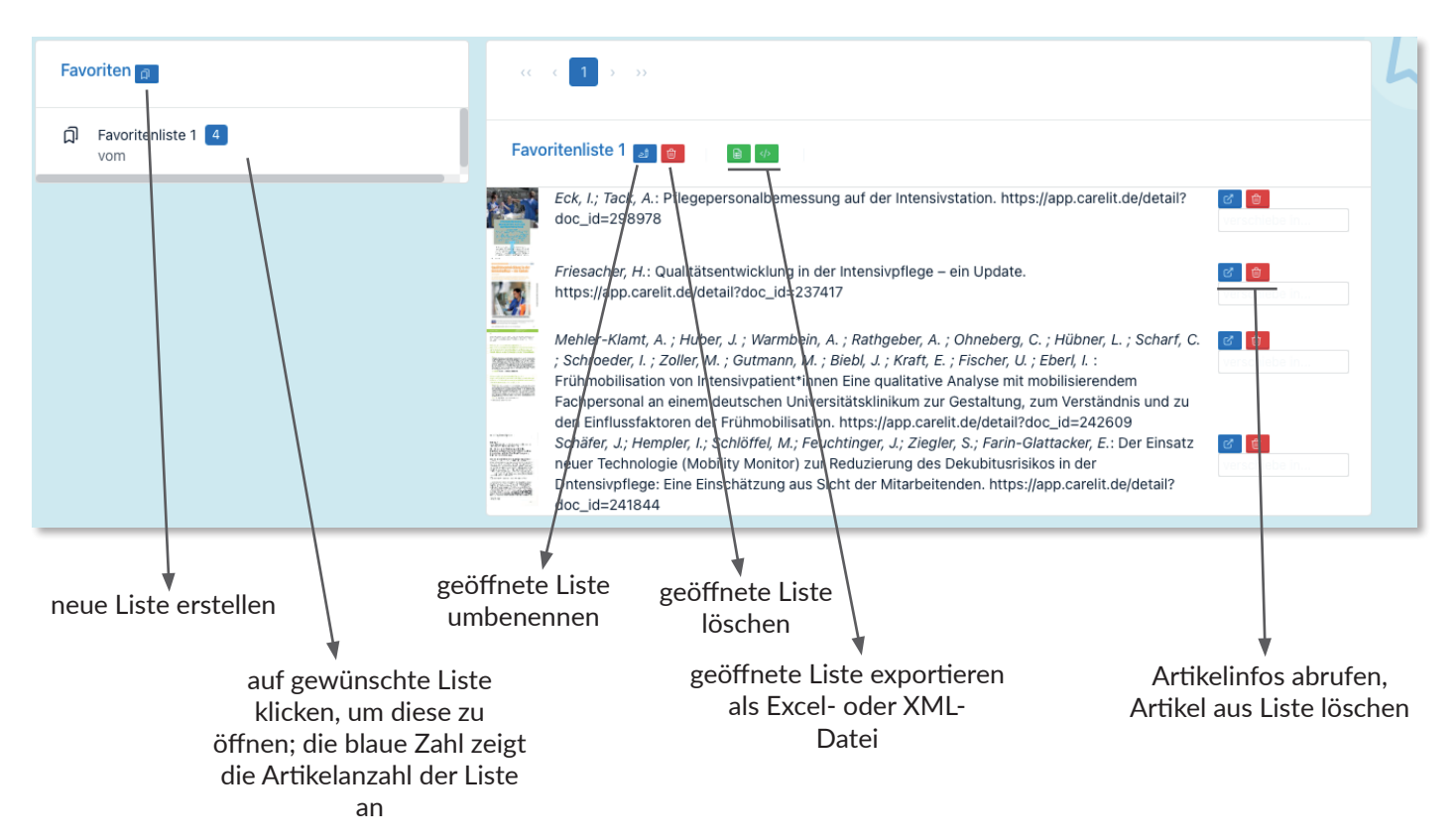

Abbildung 15: Favoritenlisten erstellen und verwalten bei CareLit®

# **6.4 Reader erstellen**

Im Readermanager können Sie aus den ausgewählten Beiträgen Reader für Lehr- und Teamveranstaltungen erstellen. CareLit**®** erstellt aus den Beiträgen automatisch eine PDF-Datei, die Sie drucken und weiterverwenden können. Titel, Inhaltsverzeichnis etc. werden automatisch hinzugefügt. Angezeigt werden ausschließlich Artikel, die zum Download lizenziert sind.

Um einen Reader zu erstellen, wählen Sie zunächst im Menü *Literatur > Readermanager*. Klicken Sie anschließend die gewünschte Reader-Liste an und auf den blauen *Reader erstellen-Button* (vgl. Abbildung 16). Nun erzeugt CareLit**®** das Reader-PDF. Der blaue Button färbt sich nun grün mit der Aufschrift *Reader öffnen*. Der Reader wird in Ihrem Webbrowser angezeigt – dort können Sie ihn jetzt herunterladen und für Ihre Zwecke nutzen.

Weitere Informationen zur Reader-Oberfläche können Sie Abbildung 16 auf der nachfolgenden Seite entnehmen.

<span id="page-13-0"></span>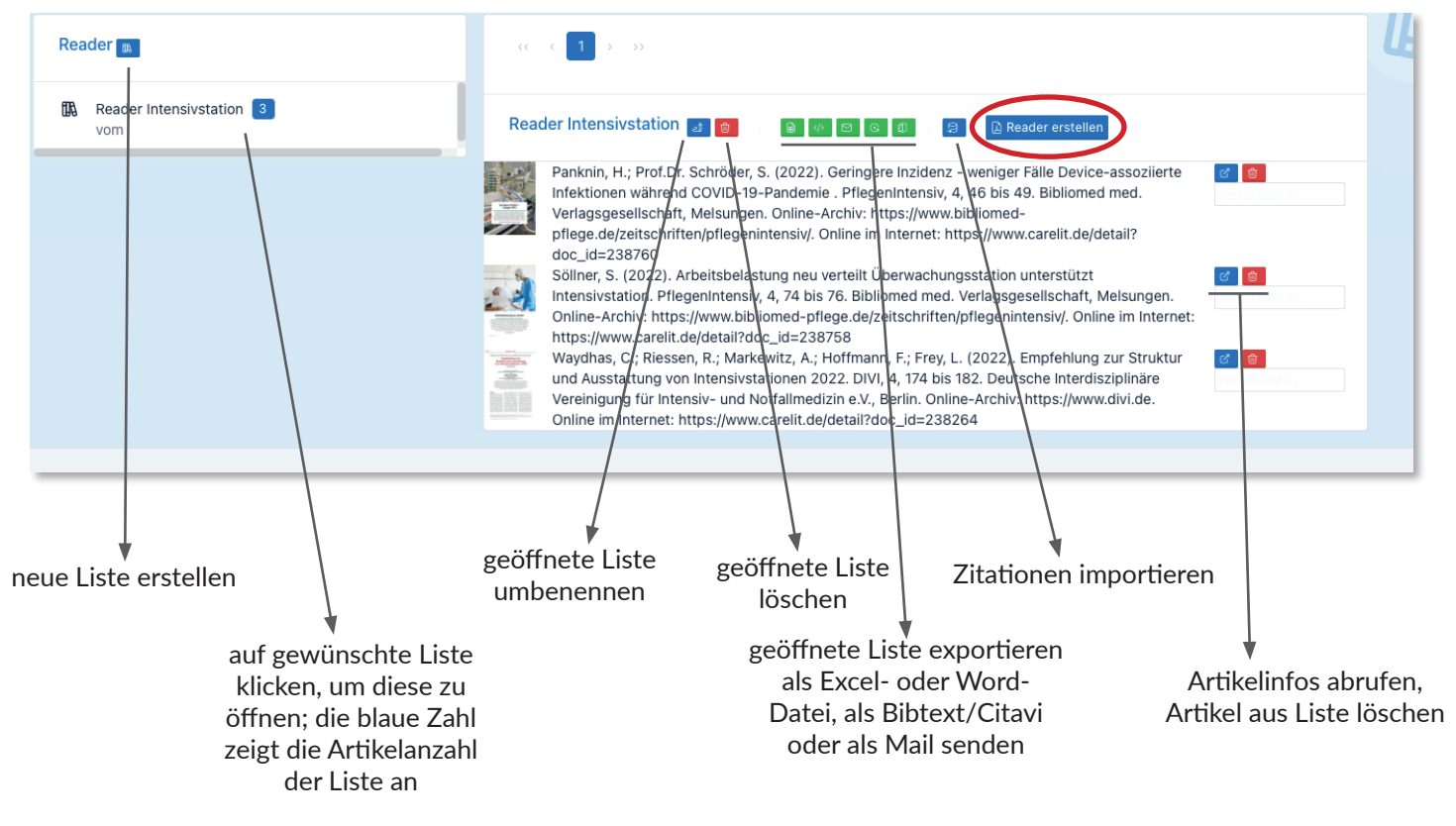

Abbildung 16: Reader erstellen und verwalten bei CareLit®

#### **6.5 Alerts verwalten**

Dank der CareLit® -Alerts können Sie sich über neue Publikationen zu Ihren Suchanfragen, zu Autor\*innen sowie von Fachzeitschriften bequem per Email benachrichtigen lassen. Einen Alert können Sie beispielsweise über die Artikelkarten einrichten (siehe *6.1 Artikel zu Listen hinzufügen*) und über das Menü *Einstellungen > Alerts* verwalten sowie die Wunsch-Mailadresse hinterlegen.

# **7 RECHERCHE BEENDEN**

#### Privatzugang

Wenn Sie die Recherche bei CareLit® als Privatperson beenden möchten, loggen Sie sich bitte aus, indem Sie oben rechts auf Ihren Benutzernamen klicken und *Logout* auswählen.

#### Institutionszugang

Greifen Sie über eine Institutionslizenz, beispielsweise über Ihre Universitätsbibliothek, auf CareLit® zu, schließen Sie bitte Ihren Individuellen Nutzer mit Klick auf den Benutzernamen oben rechts und *#Mustermann schließen*.